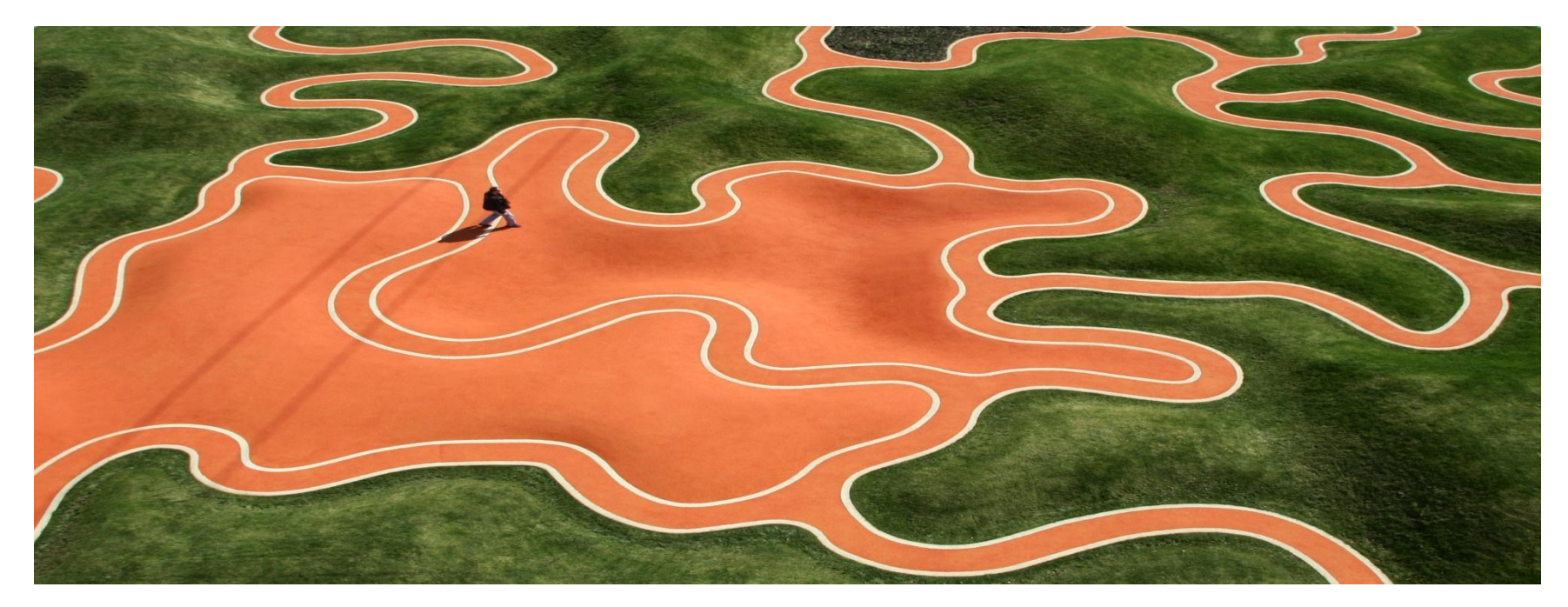

## Researcher ID A New Way to Address Author Ambiguity

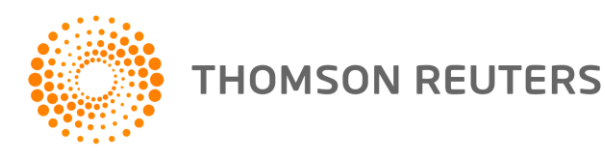

# We Listen to our Customers!

**".. I would prefer to see something like a unique identifier for people (so I can still get all of an author's work even if I don't know his professional history) .."**

> **"Every author should have a unique identifier in order to retrieve unequivocally his/her articles."**

**"For certain people to have an identifier so that you can uniquely identify…some people even change names when they get married. Then when you do all this ranking, you lose the first part of their lives .. I think one could also include web page. Email. All the personal details. Yes. Address. Email and web page. I think that can be quite good. It's like a business card… "**

**".. what is truly needed to more easily narrow author searches is for all authors to have unique identifiers,.. Thus, rather than searching through all the "J. Lee" entries to find only the papers by the investigator I am searching, one could just enter J. Lee's unique identifier (say, 002678943) and immediately find all the papers by Dr. Lee. I believe that Thomson Scientific has enough pull at this point to get all the journals to start requiring authors to have unique identifiers in order to facilitate future searches."**

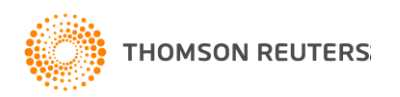

# ResearcherID – The Concept

- A registry that assigns a researcher a unique persistent identification number as well as collects contact information about the researcher.
- A friendly web interface known as ResearcherID.com — provides a secure environment that allows the researcher to:
	- Register
	- Share their profile and scholarly output
	- Find colleagues around the world for collaboration

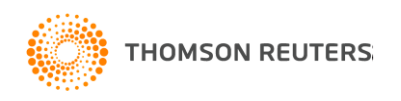

# What is Researcher ID?

- [www.researcherid.com](http://www.researcherid.com/)
- Website for creating a unique researcher ID number
- Build a publication list identifying your work
- Make your profile public or private
- Generate citation metrics including:
	- H-index
	- Citation distribution per year
	- Total Times Cited count
	- Average Times Cited

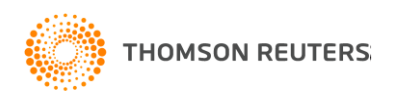

# ResearcherID Registration

Access Web of Science database via interaktif library portal & create your ResearcherID account

- 1. Access Library Website :
	- [http://www.umlib.um.edu.my](http://www.umlib.um.edu.my/)
- 2. Login interaktif Library Portal: with your member/staff card number, start with X ……..
- 3. Click Databases
- 4. Scroll down the list and choose Web of Science
- 5. Click Web of Science

### 1. http: //www.umlib.um.edu.my

### 2. Input X…….. number in your member/staff card

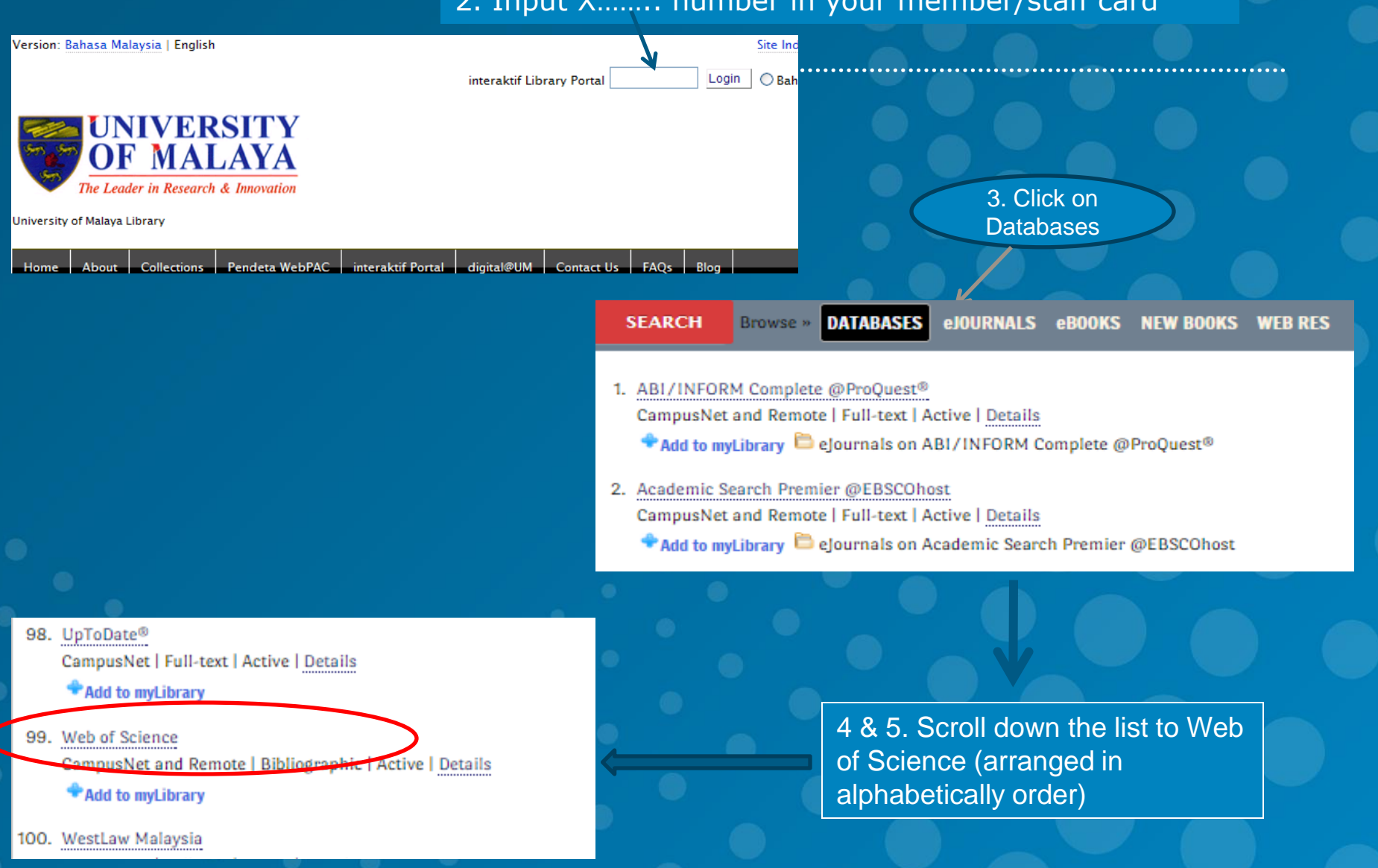

### 6. Click on Sign in & select Register. Input your email & press continue

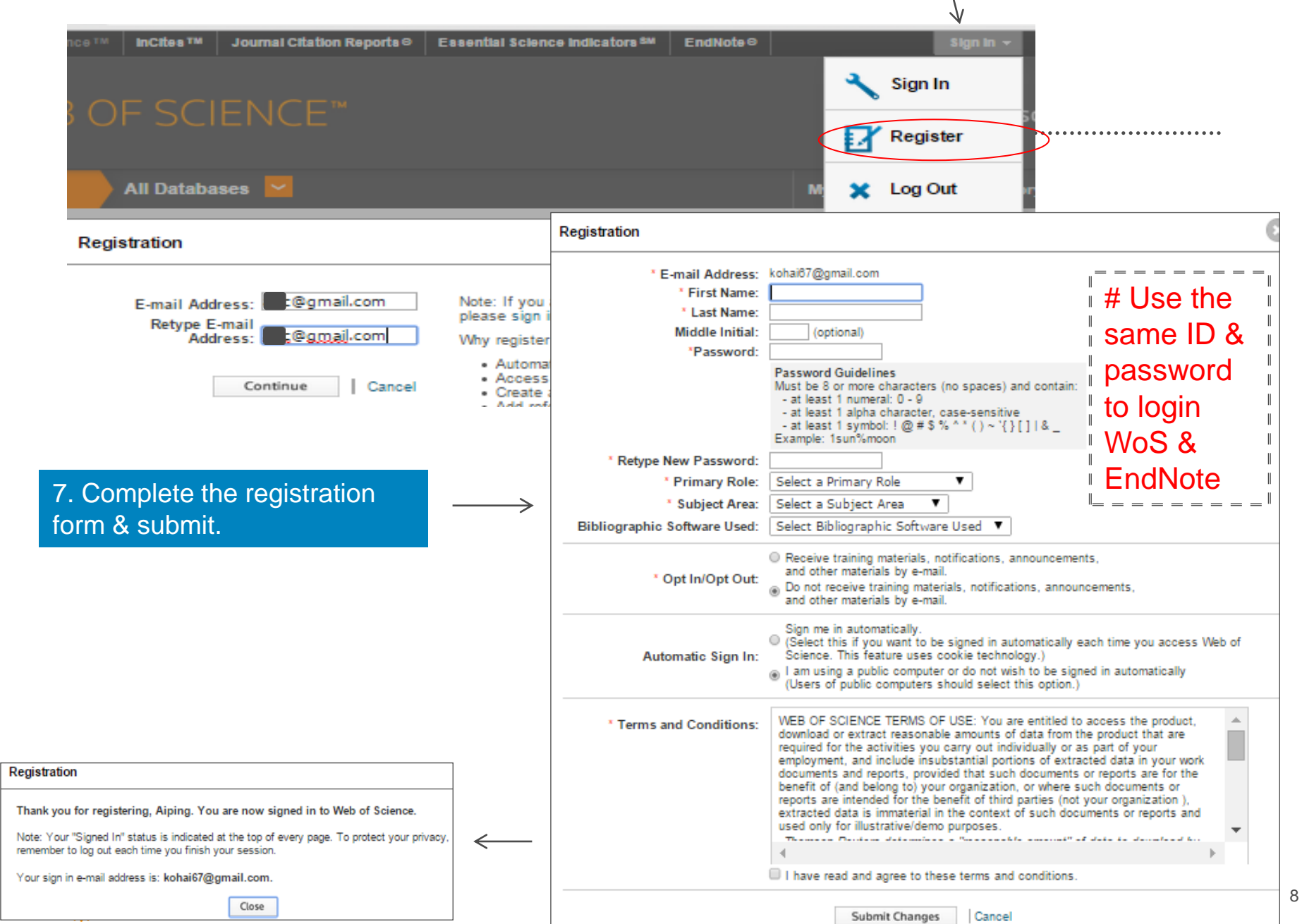

- 8. How to Login ? a. Web of Science Database
- b. www.researcherid.com
	- a. From Web of Science database, Click on *My Tools* & select *ReseacherID*

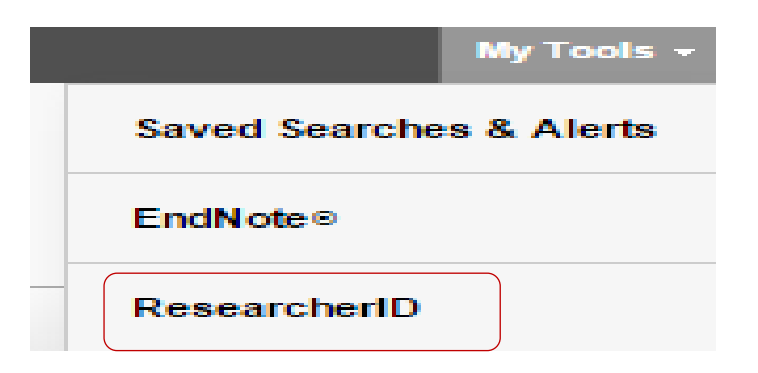

### b. Login viahttp://www.researcherid.com

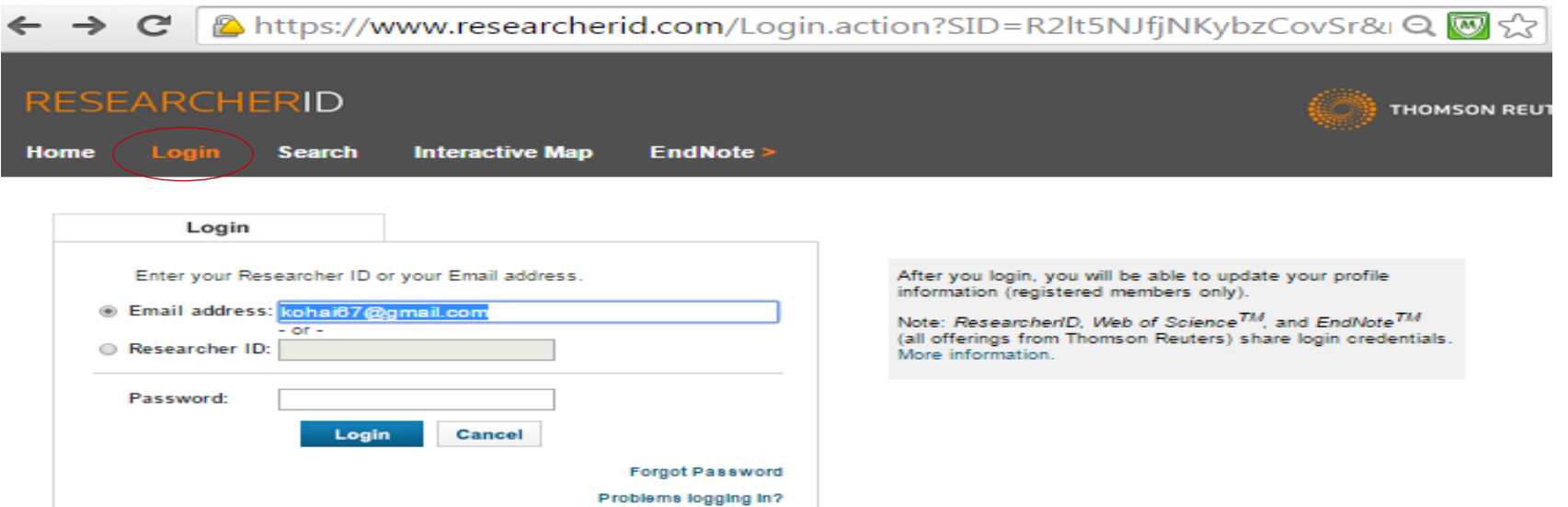

#### 9. Fill in the require fields to confirm your registration

Registration

To register with ResearcherlD.com, complete the \* required fields below. We will e-mail you a confirmation link. Hello, Aiping. Please read this important message. . . . . . . . . Using your e-mail address, we have detected that you have previously registered with one of the following Thomson Reuters offerings: Web of Science or EndNote, or Thomson Innovation. We have filled in some of the fields below using information you have provided. For your convenience, these products use the same login e-mail and password. After registering, you will be able to login and change your e-mail or password using the Manage Profile option. Name: Enter your name. This will be displayed on your First/Given Name: profile page. E-mail address: Enter your Email address so Last/Family Name: Xu ResearcherID.com can contact you. This will be kept private by default. Middle Initials: E-mail Address: kohai67@gmail.com Institution: Enter the name institution at which you 宋 Institution: work. Please spell out the name. If your institution has a commonly known acronym or abbreviation, then Sub-organization / Add put both. For example, State University of New York, Department: SUNY. This will be displayed on your profile page by default. Address Line 1: Mailing Address: This information will be private by default. After registering, you can choose to make Address Line 2: this information viewable by visitors to your ResearcherID page. City: County/State/Province: Zip/Postal Code: Country/Territory: Select a Country / Territory:  $7 *$ Password: Your password is editable after you register and login. Once logged in, go to the Manage Profile page. Security Question: Select a question and provide an **Security Question:** Select a question: ▼ \* answer. This will be used to verify your identity in case you forget your password. Security Answer:

# ResearcherID Add Publications

### Add Publications from Web of Science (WoS) Database

Access Web of Science database via interaktif library portal & create your ResearcherID account

- $1<sup>1</sup>$ Access Library Website: http://www.umlib.um.edu.my
- $2$ Login interaktif Library Portal: with your member/staff card number, start with X
- $3<sup>2</sup>$ **Click Databases**
- Scroll down the list and choose Web of Science  $\mathbf{4}$
- Click Web of Science  $5 -$

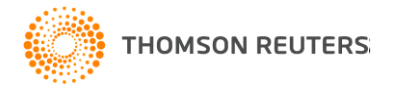

• Sign in with your registered email & password

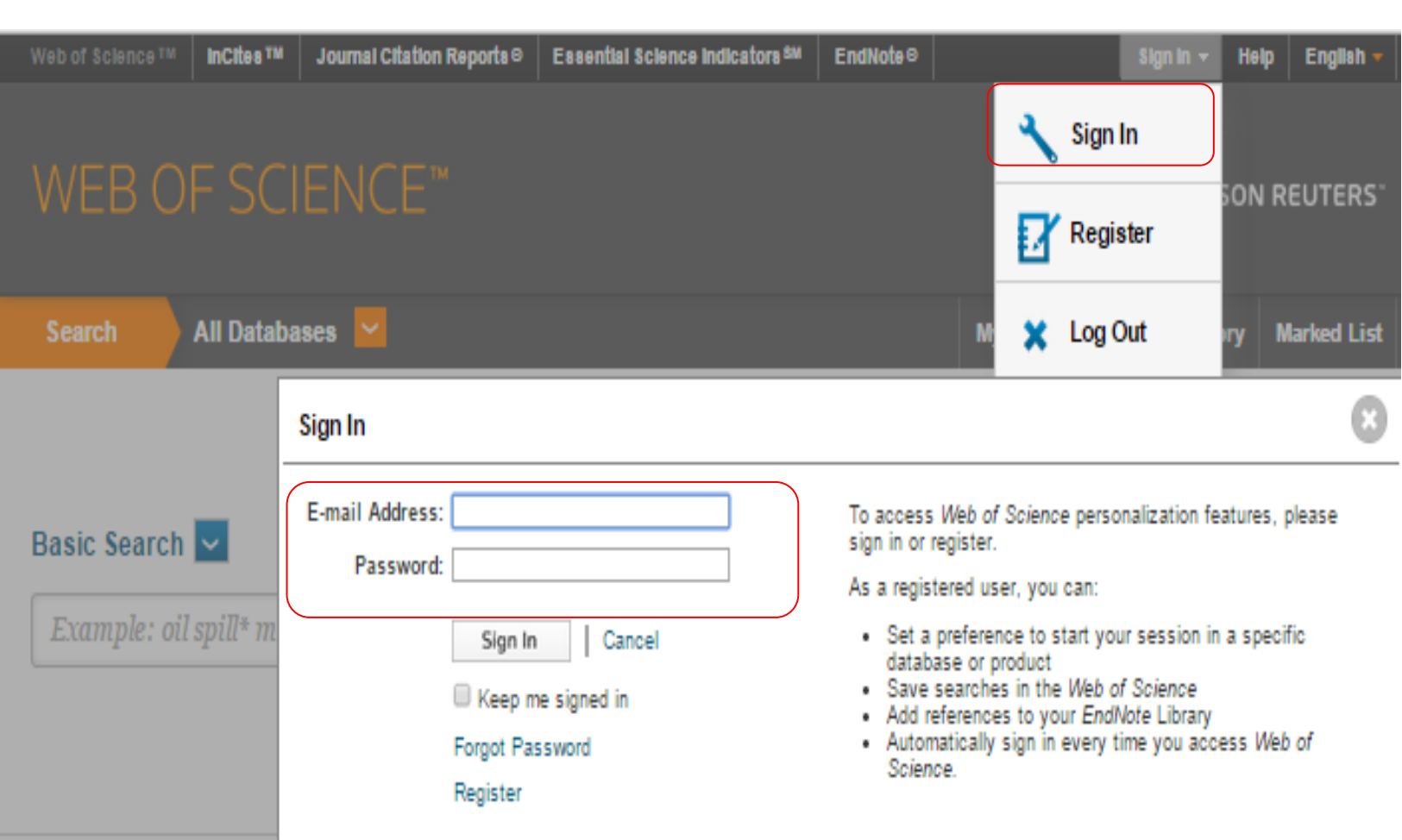

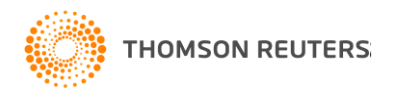

### 2. Start Searching

i. Select Web of Science Core Collection

ii. Input your search string (Type in your indexed name, choose *'Author*' as search option; IF all your publications published with UM as affiliation, you may ADD 'univ malaya' & choose '*Address*' as search option

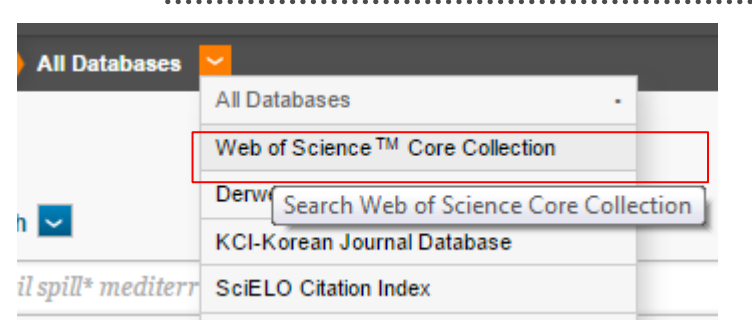

#### **MORE SETTINGS**

Web of Science Core Collection: Citation Indexes

- in Science Citation Index Expanded (SCI-EXPANDED) -- 1980-present
- Social Sciences Citation Index (SSCI) -- 1980-present
- Arts & Humanities Citation Index (A&HCI) -- 1980-present
- Conference Proceedings Citation Index-Science (CPCI-S) -- 2004-present
- Conference Proceedings Citation Index- Social Science & Humanities (CPCI-SSH) -- 2004-present

Data last updated: 2015-04-14

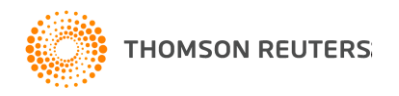

## Start searching

i. Click Web of Science

ii. Input your search string (Type in your indexed name, choose *'Author*' as search option; IF all your publications published with UM as affiliation, you may ADD 'univ malaya' & choose '*Address*' as search option

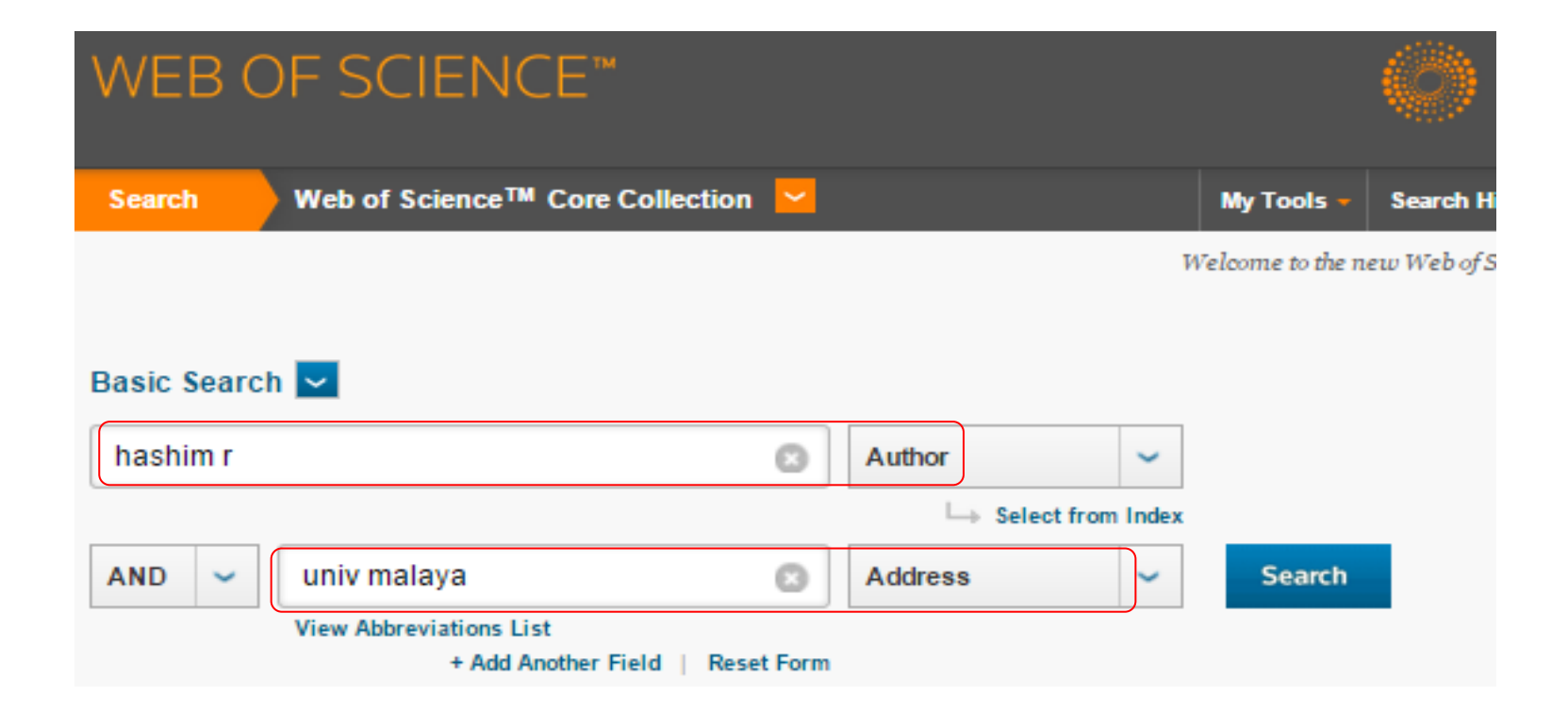

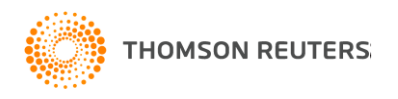

### Select Publications & Save Records to Researcher ID

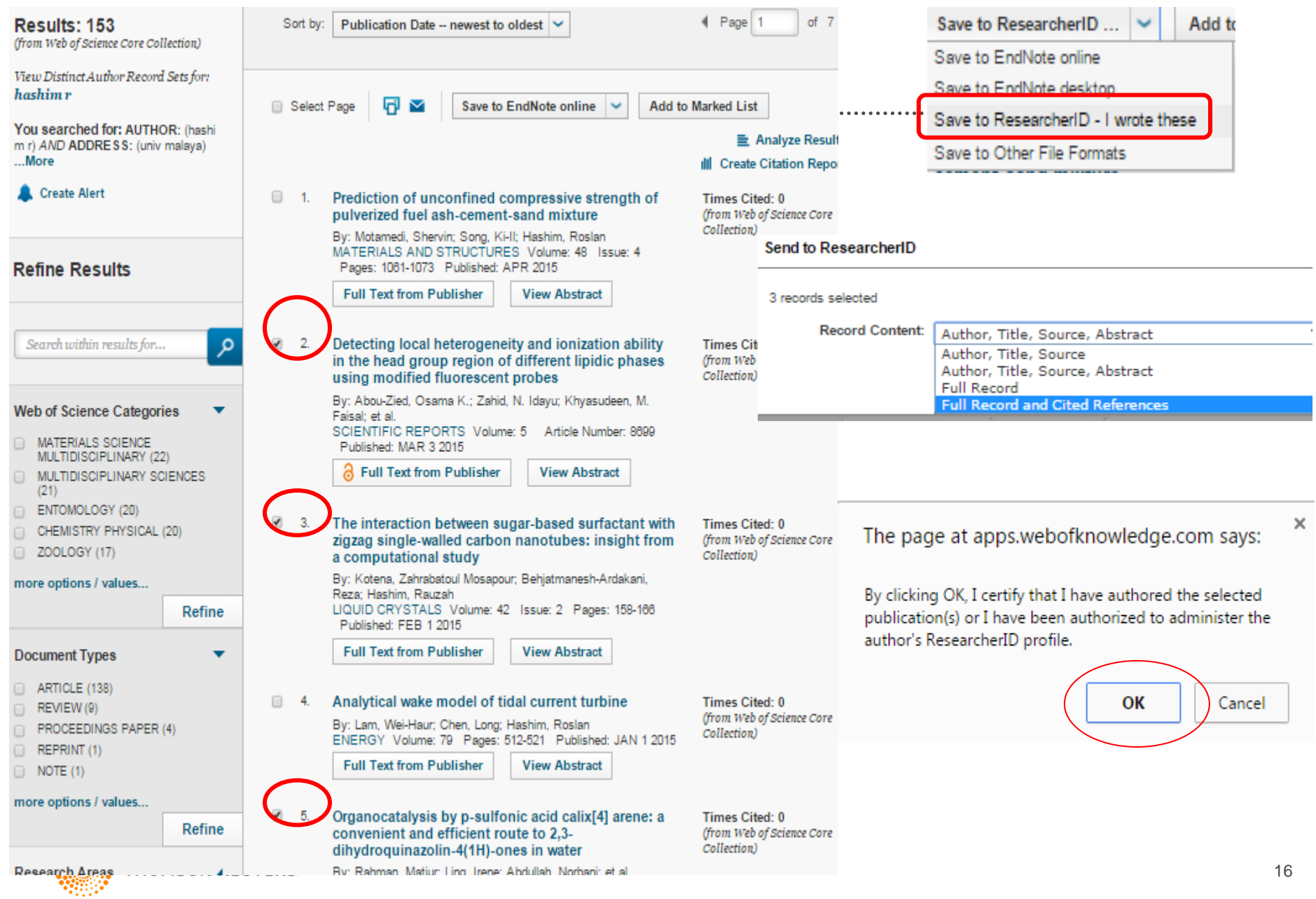

### Add Publications from Other Sources

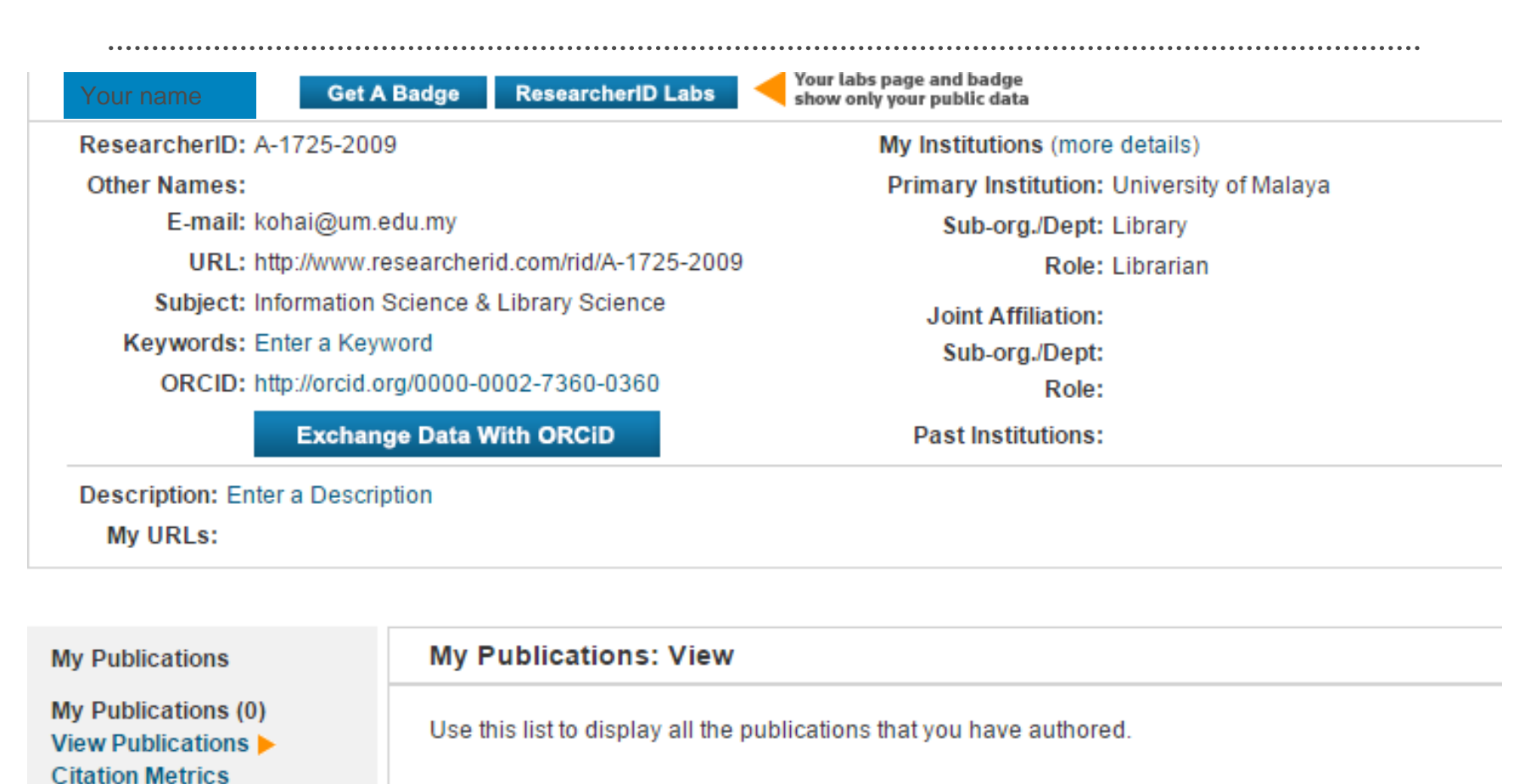

#### **Adding Publications to this list**

Click Add

**THOMSON REUTERS** 

Manage | Add

You can add publications by searching Web of Science<sup>TM</sup> searching Web of Science<sup>TM</sup> Core Coller

### Add Publications from Other Sources

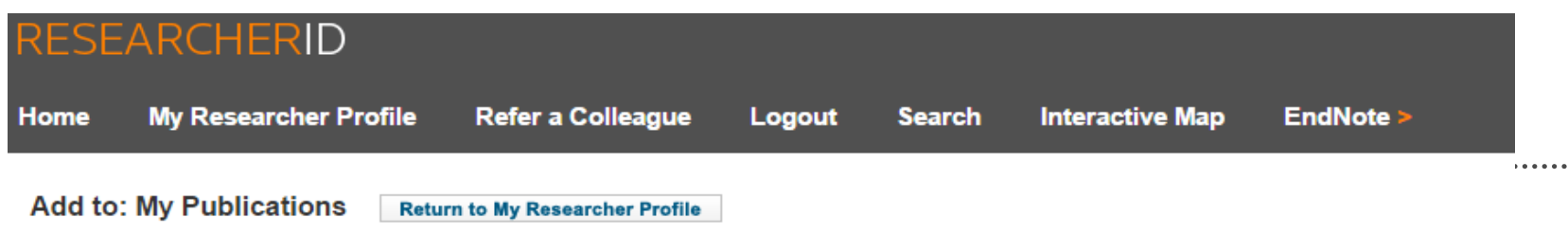

To add publications to your Publication List, select one of the options below by clicking a link.

Note: Depending on your permission to access Web of Science™ and Web of Science™ Core Collection, you will have one or more of the following options:

#### Option 1:

#### VER OF SCIENCE'

#### **Search Web of Science**

Use this option to search Web of Science. Depending on your subscription, this can include articles, books, patents, and more.

#### **Search Web of Science Core Collection**

Use this option to search Web of Science Core Collection, Depending on your subscription, this includes the world's leading scholarly literature in the sciences, social sciences, arts. and humanities and proceedings of international conferences, symposia, seminars, colloquia, workshops, and conventions

#### **Search Web of Science Core Collection Distinct Author Sets**

Use this option to search Web of Science Core Collection for sets of articles written by the same person.

#### **Option 2:**

#### NDNOTF<sup>'</sup>

#### **Go to EndNote**

Use your EndNote account to add articles and manage your ResearcherID publication lists.

Already use EndNote? You can transfer your ResearcherID publication lists between the desktop and web effortlessly. Learn about the additional features available in EndNote to accelerate your research including find full text automatically and access to over 3,700 publishing styles.

#### **Search Online Resources using EndNote**

With EndNote, you can collect references from online resources including PubMed and more.

- Help/Tutorials
- Learn more at EndNote.com

#### Upload RIS file.

Option 3:

#### **Upload an RIS file (from EndNote, RefMan or other** reference software)

You can upload an RIS formatted text file. The RIS file format is a tagged format for expressing bibliographic citations.

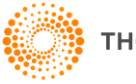

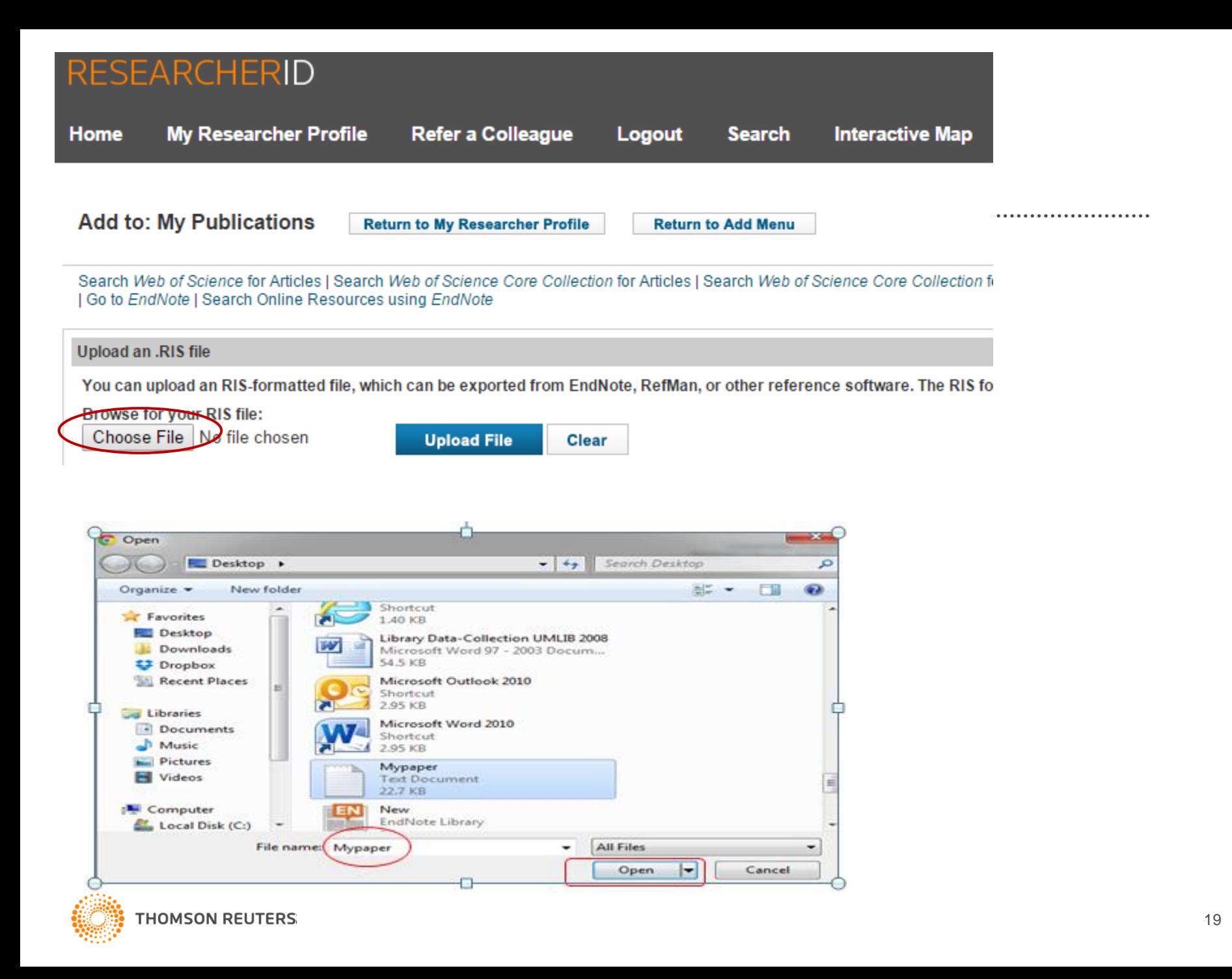

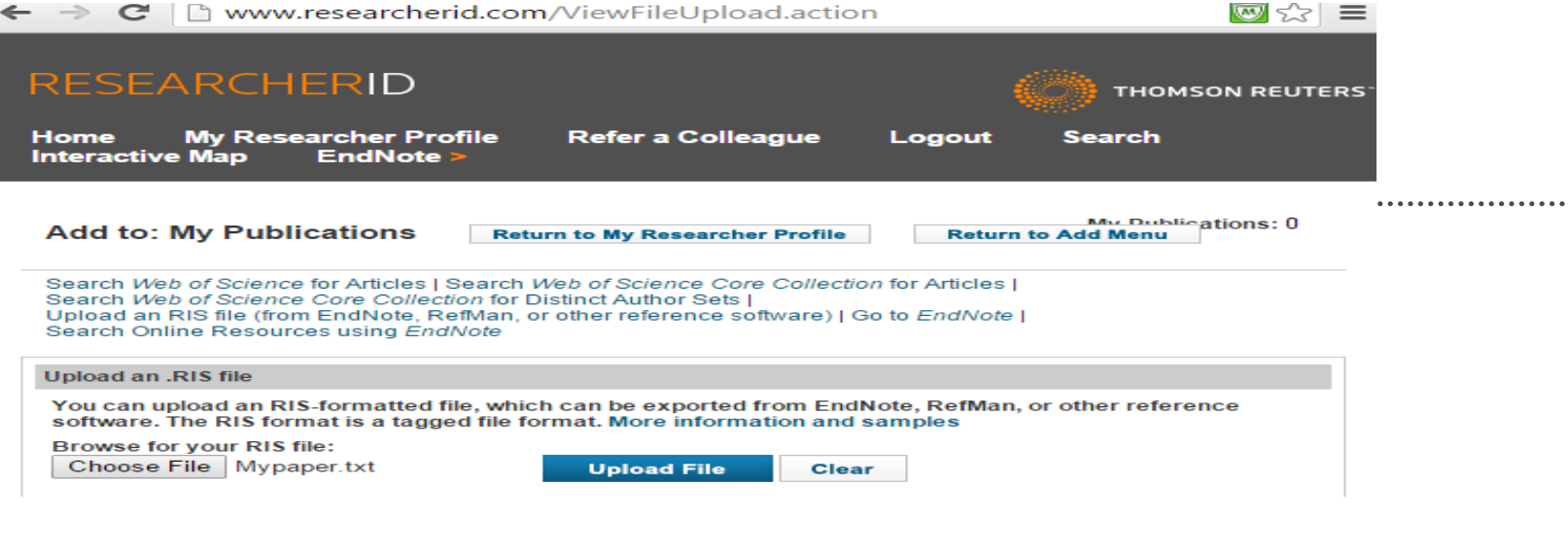

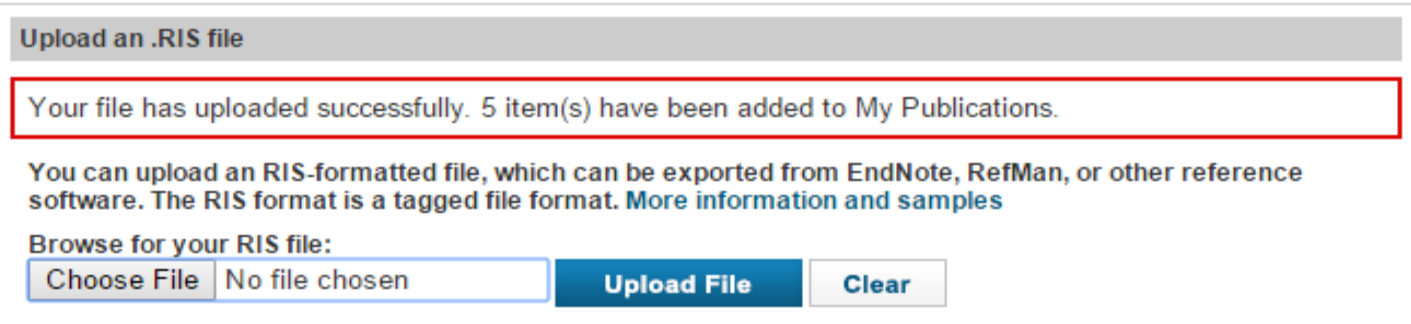

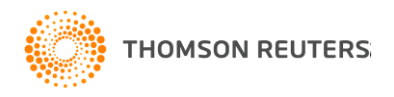

# Researcher ID

# *More features*

# More features

- The ability to search WoK collections (based on entitlements) for building the publication list;
- The ability for the end-user to select/deselect searching the other names field on registry search;
- Not only display Unicode (Japanese, Chinese, Korean, etc) but also to search using Unicode;
- The ability for the researcher to view and show additional citation and collaboration metrics based on their publication list (part of the **ResearcherID Labs**)

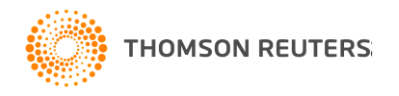

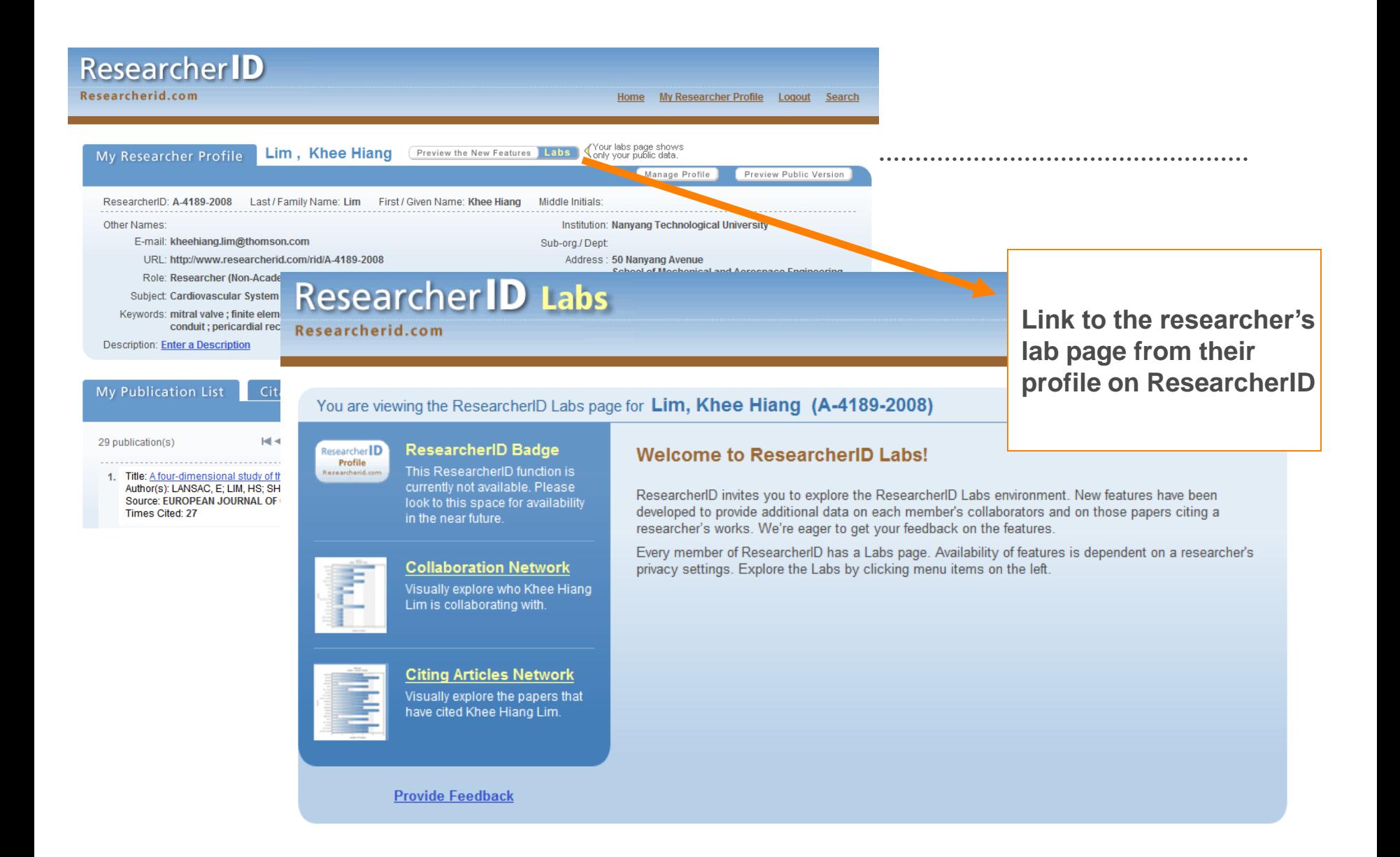

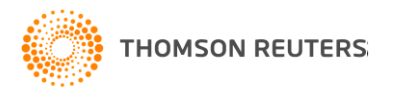

### **Researcher ID Labs**

Researcherid.com

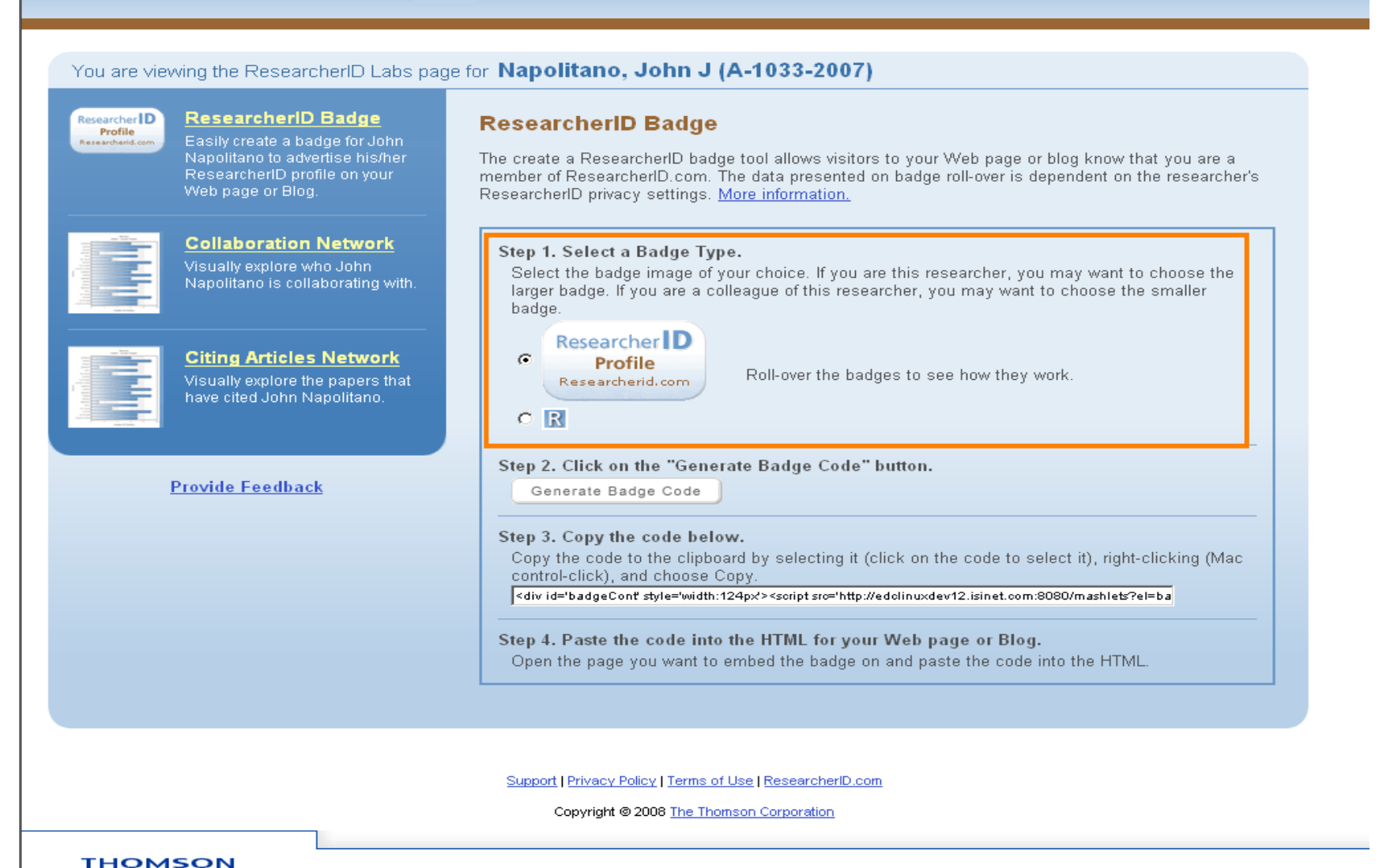

## ResearcherID Badge

- Users are able to embed a ResearcherID image, or badge, onto their university website or blog.
- There are currently thousands of badges living on the webpages of individuals
- Examples for individual include <http://web.ics.purdue.edu/~huberm/> ; <http://www.di.uniba.it/~mencar/>
- Examples for entire lab group pages <http://dsm.fujita-hu.ac.jp/Members/index.html>; [http://www.pssrc.org/index.php?id=cluster\\_members](http://www.pssrc.org/index.php?id=cluster_members)

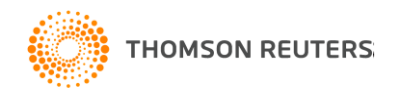

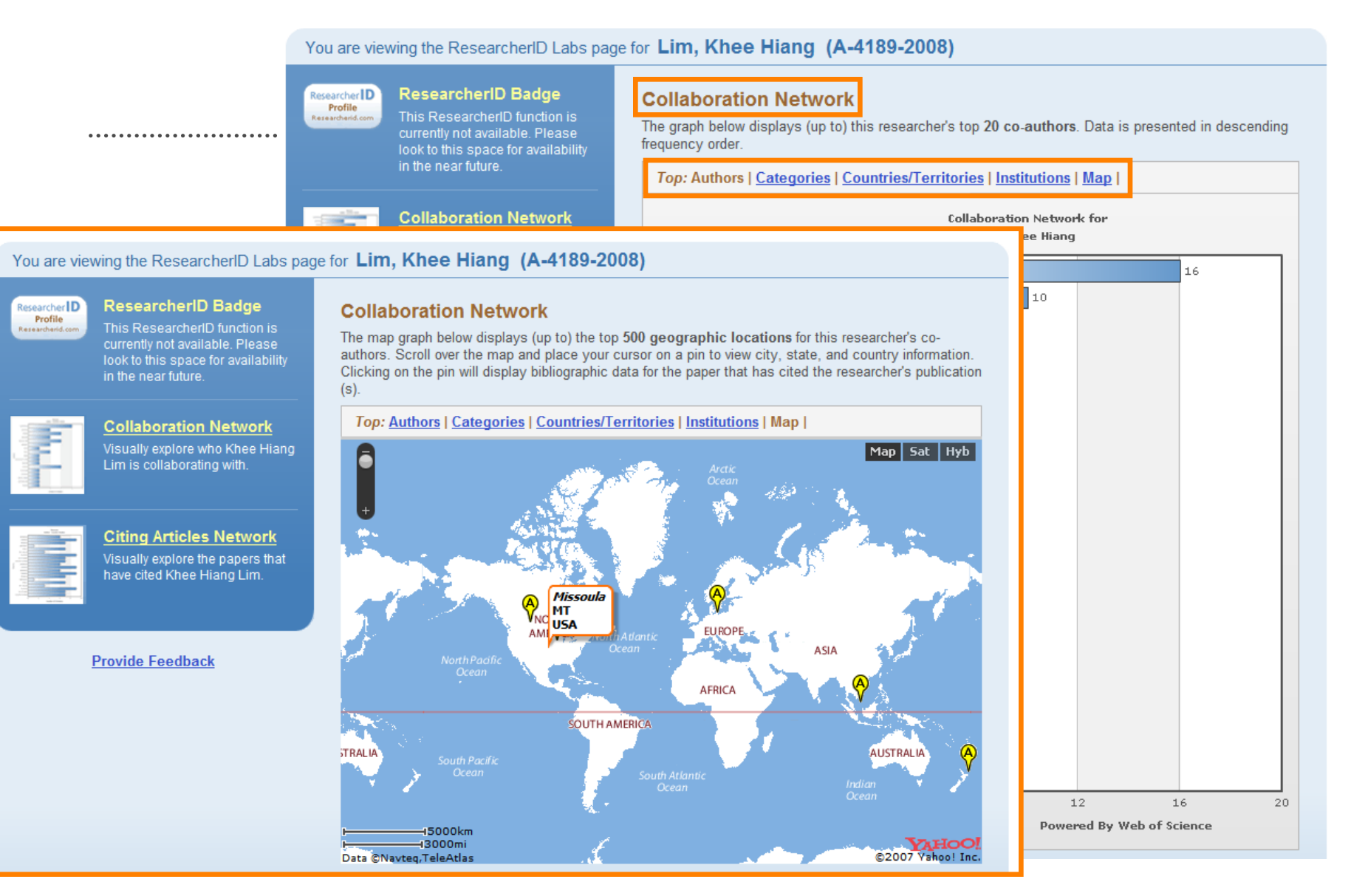

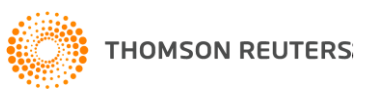

Researcherid.com

You are viewing the ResearcherlD Labs page for Lim, Khee Hiang (A-4189-2008)

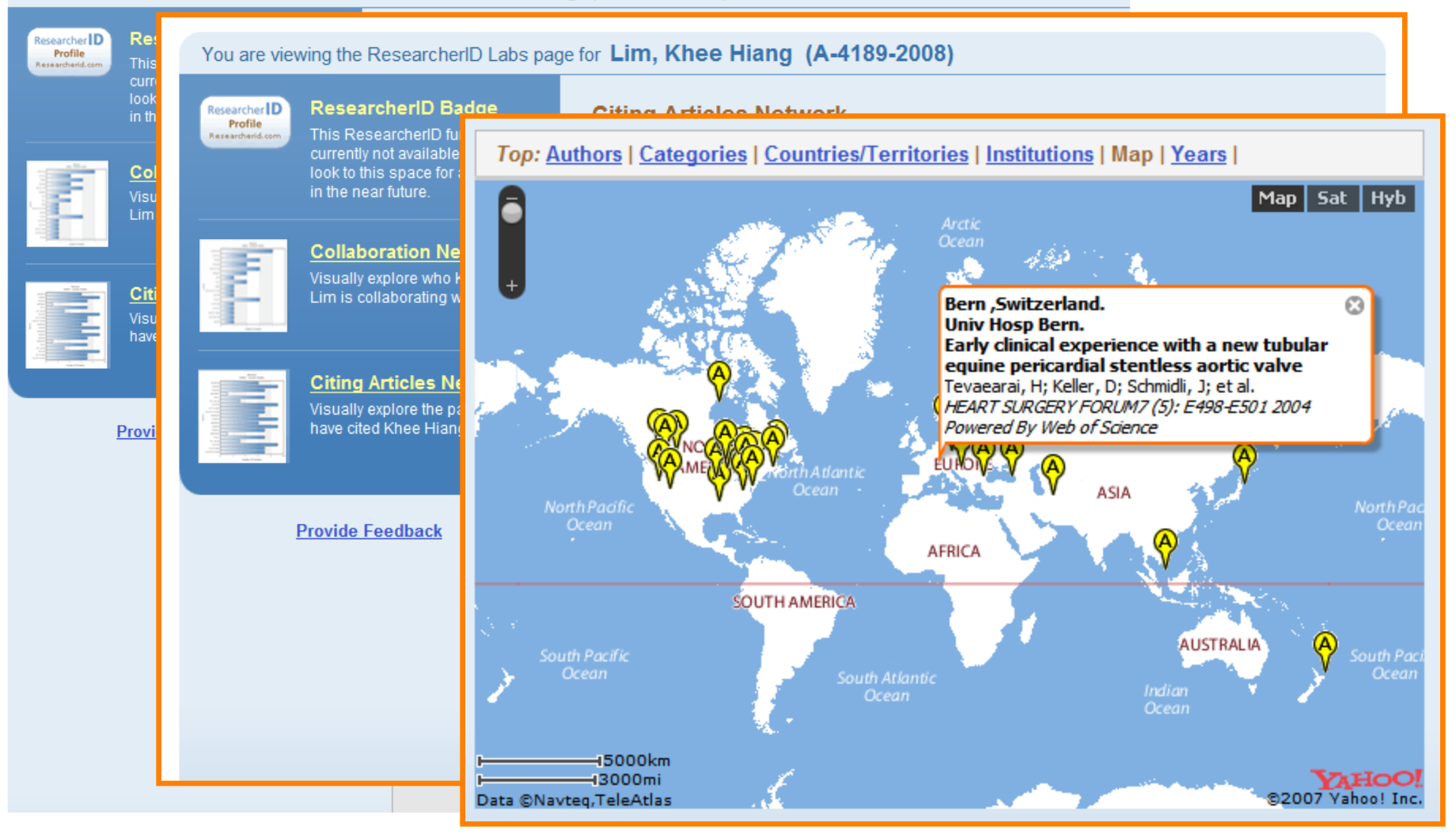

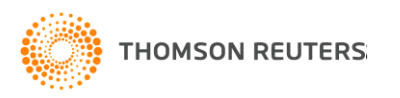

## Feedback from the ResearcherID Community:

**"...ResearcherID is a truly innovative research tool. Especially, I was impressed by "Citation Metrics" function that tracks yearly citations very easily."**

> **... let me congratulate you for the best site on web, it is very informative and helpful for people who want to look at your contribution to science in a snap shot.**

**"I found the ResearcherID concept very useful for someone with a very common last name."**

**"a key part of the ResearcherID (for now) is the ability to track my own publications and citations to my papers and my H-index etc, in the future I would use this widely to evaluate potential hires and to provide references with publication statistics for colleagues and students. "**

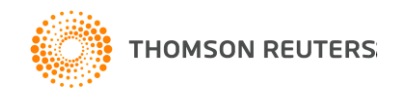

# In summary…

- Proper attribution and identification in the scholarly works is an increasingly growing issue.
- Thomson Reuters has laid the groundwork for alleviating these issues though Author Finder, Distinct Author Sets, and ResearcherID.
- We are continuing to work with the scholarly community in providing value-add services for ResearcherID.

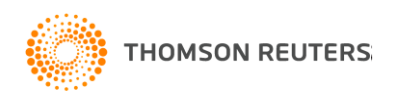

## Need help? Contact us

For more Customer Training, please write to [ts.training.asia@thomson.com](mailto:ts.training.asia@thomson.com)

### For technical help, please direct to

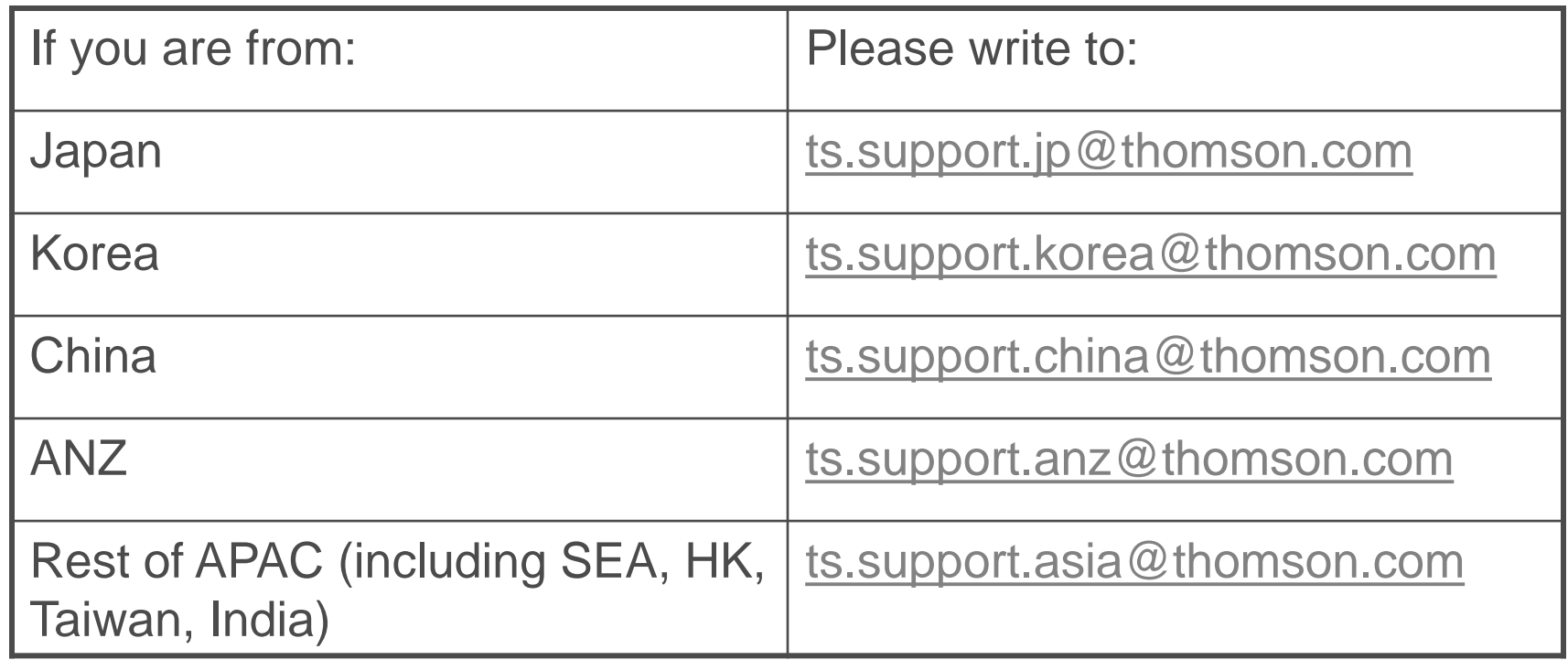

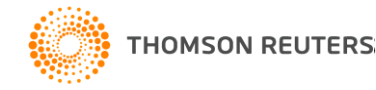

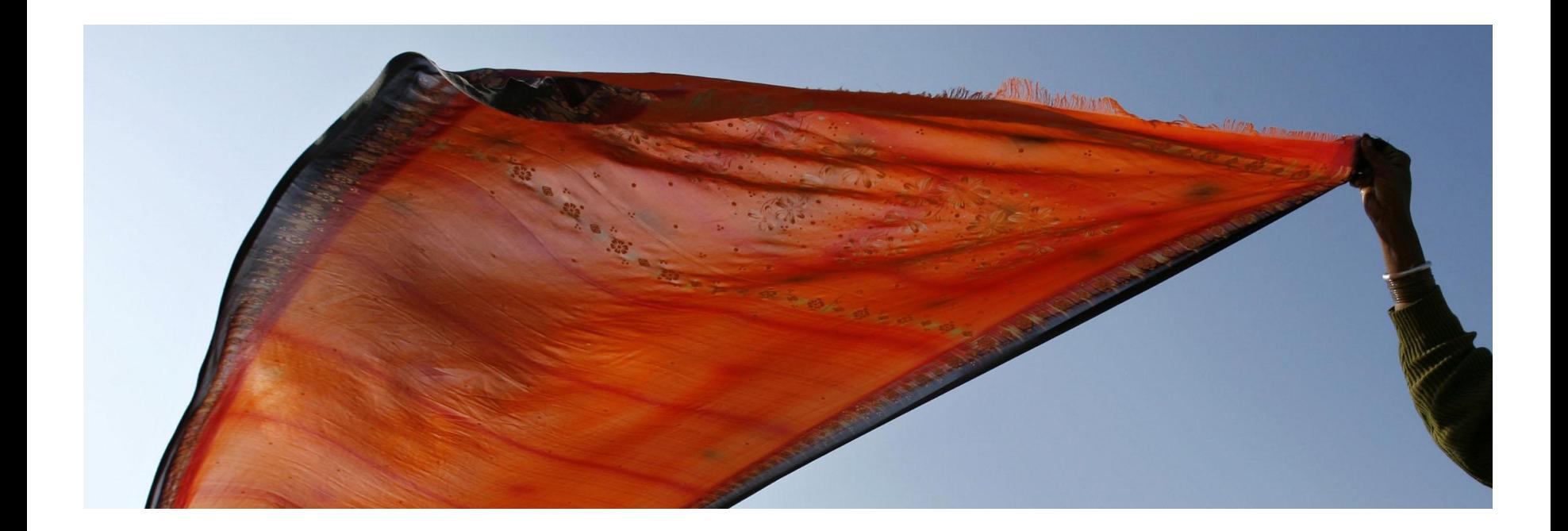

# *Thank You!*

## **Stop Searching, Start Discovering**

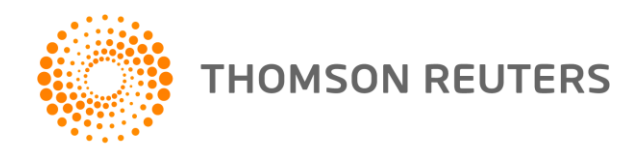